### **Dell™ P1911 Flat Panel Monitor User's Guide**

Setting Up the Monitor

Operating the Monitor

Troubleshooting

<u>Appendix</u>

### Notes, Notices, and Cautions

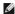

NOTE: A NOTE indicates important information that helps you make better use of your monitor.

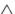

A CAUTION: A CAUTION indicates either potential damage to hardware or loss of data and tells you how to avoid the problem.

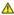

WARNING: A WARNING indicates a potential for property damage, personal injury or death.

Information in this document is subject to change without notice © 2010 Dell Inc. All rights reserved.

Reproduction of these materials in any manner whatsoever without the written permission of Dell Inc. is strictly forbidden.

Trademarks used in this text: Dell and the DELL logo are trademarks of Dell Inc; Microsoft and Windows are either trademarks or registered trademarks of Microsoft Corporation in the United States and/or other countries, Intel is a registered trademark of Intel Corporation in the U.S. and other countries; and ATI is a trademark of Advanced Micro Devices, Inc. ENERGY STAR is a registered trademark of the U.S. Environmental Protection Agency. As an ENERGY STAR partner, Dell Inc. has determined that this product meets the ENERGY STAR guidelines for energy efficiency.

Other trademarks and trade names may be used in this document to refer to either the entities claiming the marks and names or their products. Dell Inc. disclaims any proprietary interest in trademarks and trade names other than its own.

Model P1911b, P1911t.

AUG 2010 Rev. A00

### **About Your Monitor**

**Dell™ P1911 Flat Panel Monitor User's Guide** 

- Package Contents
- Product Features
- Identifying Parts and Controls
- Monitor Specifications
- Plug and Play Capability
- Universal Serial Bus (USB) Interface
- Maintenance Guidelines

## **Package Contents**

Your monitor ships with the components shown below. Ensure that you have received all the components and contact Dell if something is missing.

- MOTE: Some items may be optional and may not ship with your Monitor. Some features or media may not be available in certain countries.
- NOTE: Stand and cables are not included when purchased with OptiPlex™ USFF 780/ OptiPlex™ SFF 980 AIO Stands.
- NOTE: To set up with the respective AIO stand, please refer to the respective AIO stand guide for setup instructions.

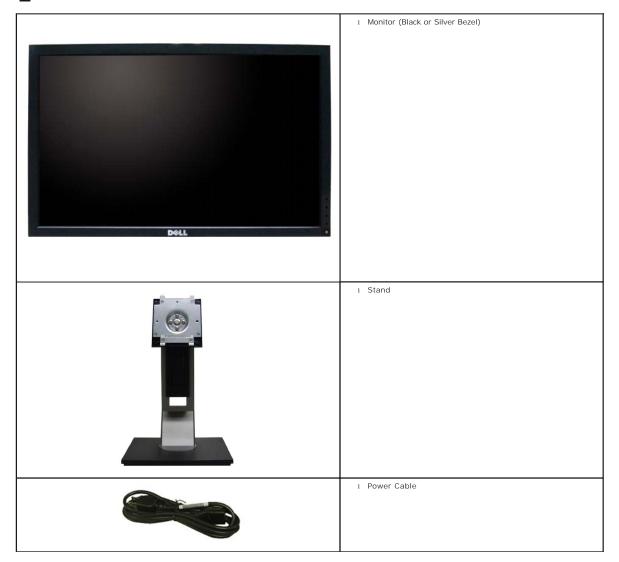

| VGA Cable (attached to the monitor)                                          |
|------------------------------------------------------------------------------|
| 1 DVI Cable                                                                  |
| USB up stream cable (enables the USB ports on the monitor)                   |
| Drivers and Documentation media     Ouick Setup Guide     Safety Information |

### **Product Features**

The Dell Professional P1911 flat panel display has an active matrix, thin-film transistor (TFT), liquid crystal display (LCD). The monitor features include:

- 48.26 cm (19 inches) viewable area display (Measured diagonally)
- 1440x900 resolution, plus full-screen support for lower resolutions.
- Wide viewing angle to allow viewing from a sitting or standing position, or while moving from side-to-side.
- Tilt, Swivel, Vertical Extension and rotate adjustment capabilities.
- Removable pedestal and Video Electronics Standards Association (VESA) 100 mm mounting holes for flexible mounting solutions.
- Plug and play capability if supported by your system.
- On-Screen Display (OSD) adjustments for ease of set-up and screen optimization.
- Software and documentation media which includes an information file (INF), Image color Matching File (ICM), and product documentation.
- Energy Saver feature for Energy Star compliance.
- Security lock slot.
- Asset Management Capable.
- EPEAT Gold Rating.
- Halogen Reduced.
- Energy Gauge shows the energy level being consumed by the monitor in real time.
- PowerNap Software included (comes in the CD shipped with the monitor).
- DCR 50,000:1.

## **Identifying Parts and Controls**

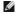

NOTE: Using Black bezel model for illustration

### **Front View**

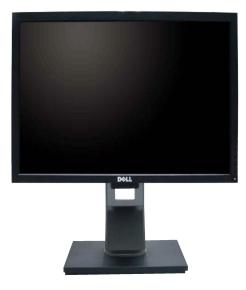

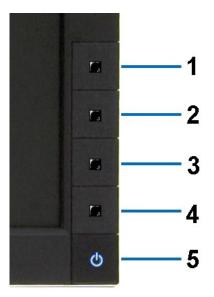

Front View

Front panel controls

| Label                                       | Description                                       |  |  |
|---------------------------------------------|---------------------------------------------------|--|--|
| 1                                           | Energy Modes (default, but configurable)          |  |  |
| 2                                           | Brightness & Contrast (default, but configurable) |  |  |
| 3                                           | Menu                                              |  |  |
| 4                                           | 4 Exit                                            |  |  |
| 5 Power button (with power light indicator) |                                                   |  |  |

## **Back View**

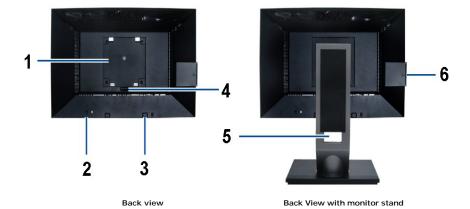

| Label | Description                     | Use                                                  |
|-------|---------------------------------|------------------------------------------------------|
| 1     | VESA mounting holes (100mm)     | To mount the monitor.                                |
| '     | (Behind attached base plate)    |                                                      |
| 2     | Security lock slot              | To help secure your monitor.                         |
| 3     | Dell Soundbar mounting brackets | To attach the optional Dell Soundbar.                |
| 4     | Stand Release Button            | To press to release the stand.                       |
| 5     | Cable management slot           | To organize cables by placing them through the slot. |
| 6     | label compartment               | To pull out to view labels                           |

Note: The regulatory rating label and barcode serial number label is revealed when plate is pulled out from USB compartment.

## **Label View**

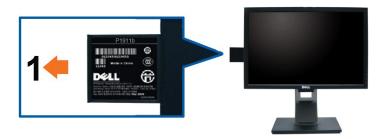

Monitor front view with pull-out card extended to reveal barcode serial number marks.

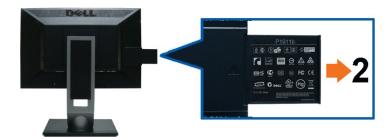

Monitor rear view with pull-out card extended to reveal regulatory marks.

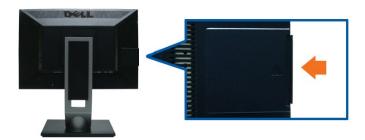

Monitor rear view with pull-out card inserted back to provide a clean back view.

| La | bel Description             | Use                                    |
|----|-----------------------------|----------------------------------------|
| 1  | Barcode serial number label | To contact Dell for technical support. |
| 2  | Regulatory label            | Lists the regulatory approvals.        |

NOTE: The regulatory rating label and barcode serial number label is revealed when plate is pulled out from USB compartment.

## Side View

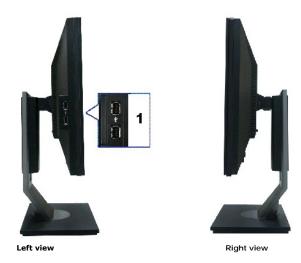

|                        | Label | abel Description     |  |
|------------------------|-------|----------------------|--|
| 1 USB downstream ports |       | USB downstream ports |  |

## **Bottom View**

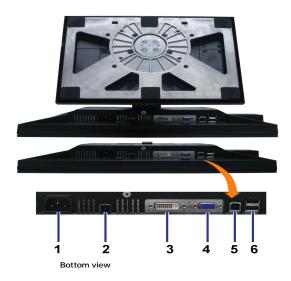

| Label                  | Description                   |  |
|------------------------|-------------------------------|--|
| 1                      | AC power cord connector       |  |
| 2                      | Dell Soundbar power connector |  |
| 3                      | DVI connector                 |  |
| 4                      | VGA connector                 |  |
| 5                      | 5 USB upstream port           |  |
| 6 USB downstream ports |                               |  |

## **Monitor Specifications**

## **Flat Panel Specifications**

| Screen type            | Active matrix - TFT LCD                            |  |
|------------------------|----------------------------------------------------|--|
| Panel type             | TN                                                 |  |
| Screen dimensions      | 48.26 cm (19 inches viewable image size)           |  |
| Preset display area:   | 408.24(H) X 255.15(V)                              |  |
| Horizontal             | 408.24 mm (16.08 inches)                           |  |
| Vertical               | 255.15 mm (10.05 inches)                           |  |
| Pixel pitch            | 0.2835 mm                                          |  |
| Viewing angle          | 160° (vertical) typical, 160° (horizontal) typical |  |
| Luminance output       | 250 cd/m²(typical)                                 |  |
| Contrast ratio         | 1000:1 (typical)                                   |  |
| Dynamic contrast ratio | 50,000:1 (max.)                                    |  |
| Faceplate coating      | Antiglare with hard-coating 3H                     |  |
| Backlight              | CCFL (2) edgelight system                          |  |
| Response Time          | 5 ms typical                                       |  |
| Color Gamut            | 80%*                                               |  |

 $<sup>^{\</sup>star}$  [P1911] color gamut (typical) is based on CIE1976 (80%) and CIE1931 (72%) test standards.

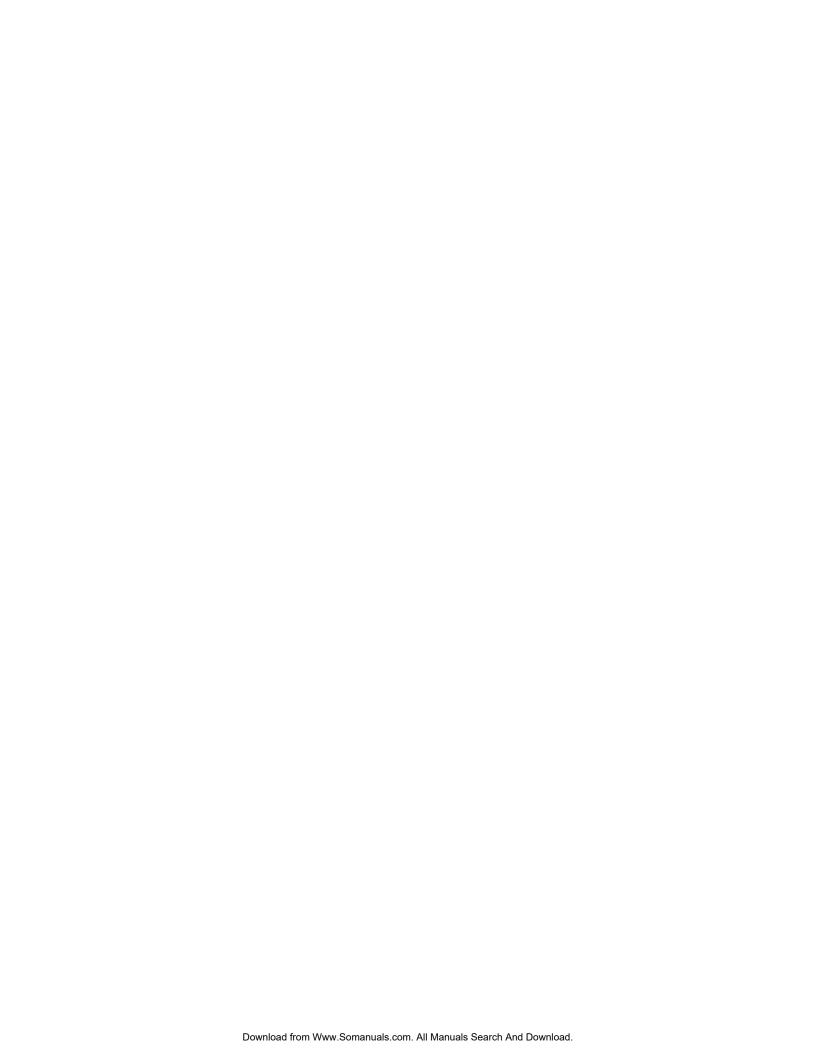

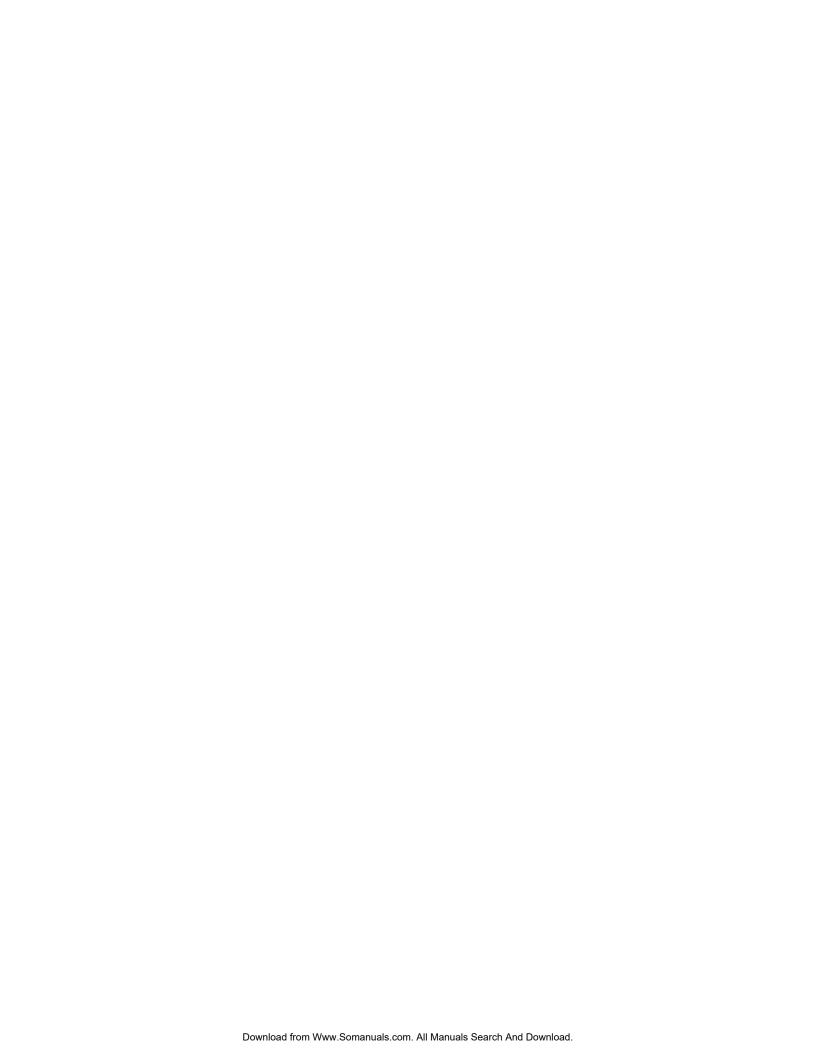

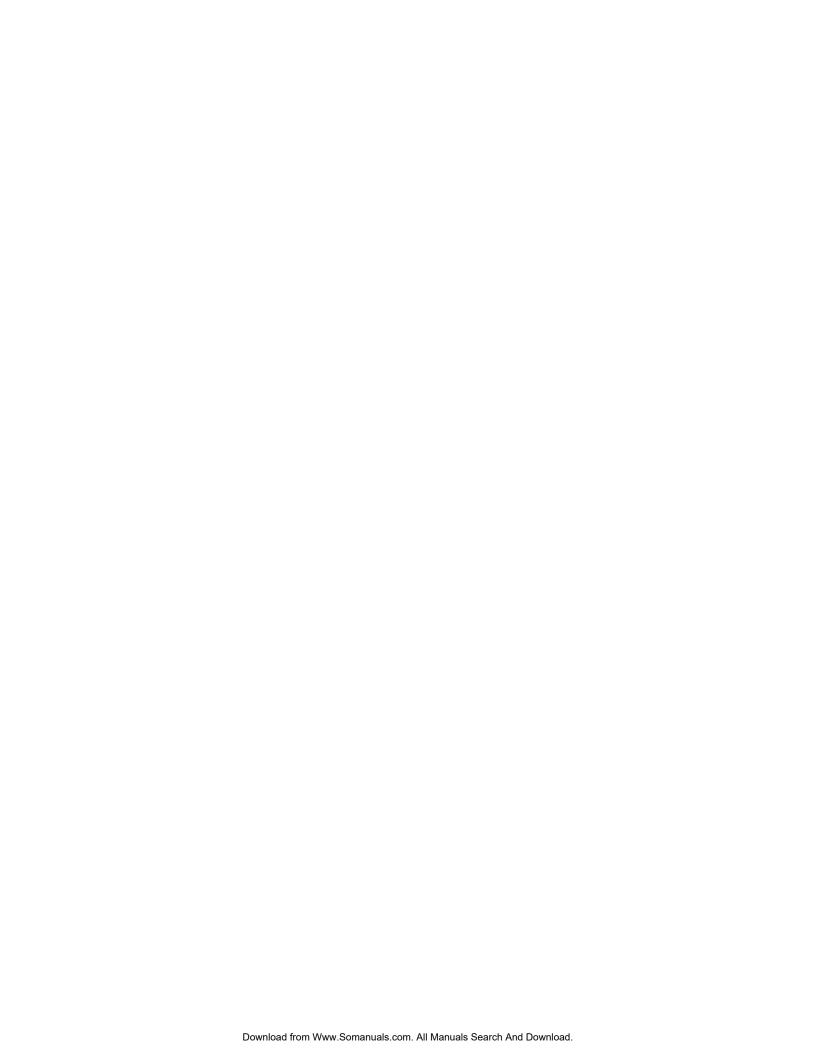

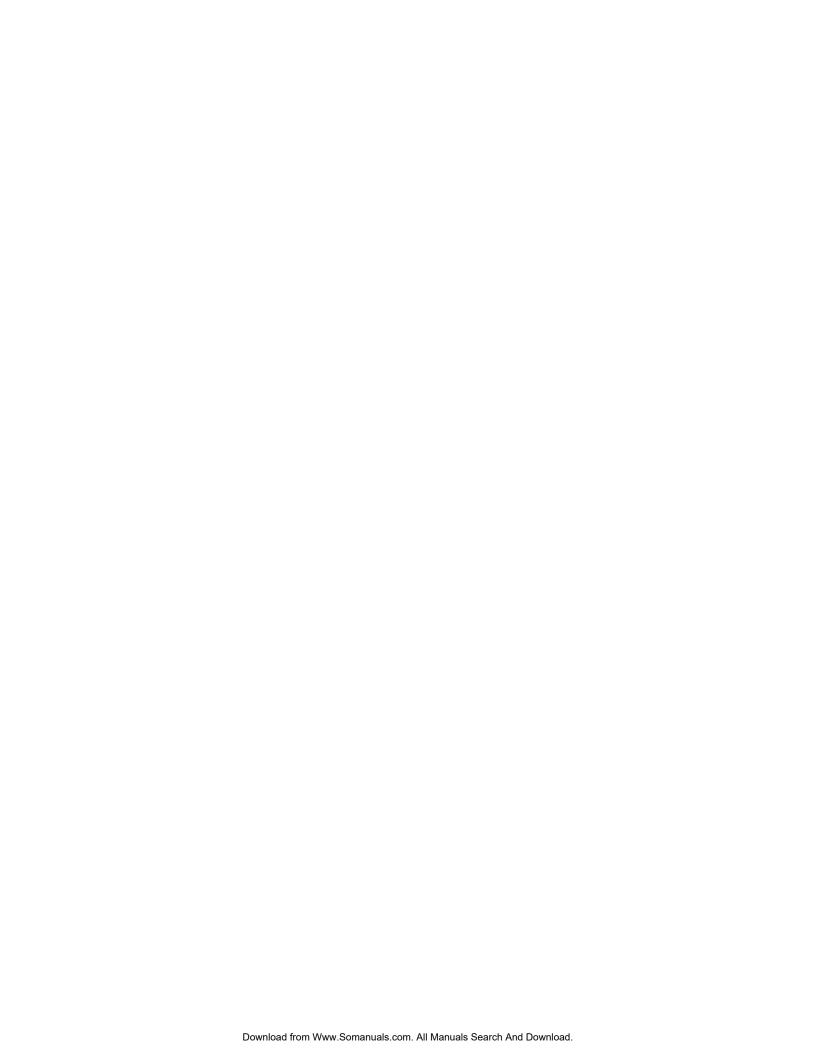

## **Appendix**

Dell™ P1911 Flat Panel Monitor User's Guide

- Safety Instructions
- FCC Notice (U.S. Only) and Other Regulatory Information
- Ocontacting Dell

# **MARNING**: Safety Instructions

MARNING: Use of controls, adjustments, or procedures other than those specified in this documentation may result in exposure to shock, electrical hazards, and/or mechanical hazards.

For information on safety instructions, see the Product Information Guide.

## FCC Notices (U.S. Only) and Other Regulatory Information

For FCC notices and other regulatory information, see the regulatory compliance website located at: http://www.dell.com/regulatory\_compliance.

## **Contacting Dell**

For customers in the United States, call 800-WWW-DELL (800-999-3355).

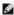

NOTE: If you do not have an active Internet connection, you can find contact information on your purchase invoice, packing slip, bill, or Dell product catalog.

Dell provides several online and telephone-based support and service options. Availability varies by country and product, and some services may not be available in your area. To contact Dell for sales, technical support, or customer service issues:

- 2. Verify your country or region in the Choose A Country/Region drop-down menu at the bottom of the page.
- 3. Click Contact Us on the left side of the page.
- 4. Select the appropriate service or support link based on your need.
- 5. Choose the method of contacting Dell that is convenient for you.

#### Back to Contents Page

## Help on PowerNap Installation

To install PowerNap successfully, follow these steps:-

| 1. Check Operating System Requirements | Windows XP, Windows Vista®, Windows® 7 |
|----------------------------------------|----------------------------------------|
| 2. Install Entech API                  | <u>Install</u>                         |
| 3. Install PowerNap Software           | <u>Install</u>                         |

Back to Contents Page

# Setting Up Your Monitor Dell™ P1911 Flat Panel Monitor

## If you have a Dell™ desktop or a Dell™ portable computer with internet access

- 1. Go to http://support.dell.com, enter your service tag, and download the latest driver for your graphics card.
- 2. After installing the drivers for your Graphics Adapter, attempt to set the resolution to 1440 X 900 again.

**MOTE**: If you are unable to set the resolution to 1440 x 900, please contact Dell™ to inquire about a Graphics Adapter that supports these resolutions.

## **Setting Up Your Monitor**

**Dell™ P1911 Flat Panel Monitor** 

## If you have non Dell™ desktop, portable computer, or graphic card

n Windows XP

- 1. Right-click on the desktop and click Properties.
- 2. Select the Settings tab.
- 3. Select Advanced.
- 4. Identify your graphics controller supplier from the description at the top of the window (e.g. NVIDIA, ATI, Intel etc.).
- $5. \ \ Refer to the graphic card provider website for updated driver (for example, \\ \underline{http://www.ATI.com} \ OR \ \underline{http://www.NVIDIA.com}).$
- 6. After installing the drivers for your Graphics Adapter, attempt to set the resolution to 1440 X 900 again.

In Windows Vista<sup>®</sup> or Windows<sup>®</sup> 7:

- 1. Right-click on the desktop and click Personalization.
- 2. Click Change Display Settings.
- 3. Click Advanced Settings.
- 4. Identify your graphics controller supplier from the description at the top of the window (e.g. NVIDIA, ATI, Intel etc.).
- 5. Refer to the graphic card provider website for updated driver (for example, http://www.ATI.com OR http://www.NVIDIA.com).
- 6. After installing the drivers for your Graphics Adapter, attempt to set the resolution to 1440 X 900 again.

NOTE: If you are unable to set the resolution to 1440 x 900, please contact the manufacturer of your computer or consider purchasing a graphics adapter th support the video resolution of 1440 x 900.

## **Operating the Monitor**

Dell™ P1911 Flat Panel Monitor User's Guide

- Using the Front Panel Controls
- Using the On-Screen Display (OSD) Menu
- PowerNap Software
- Setting the Maximum Resolution
- Using the Dell Soundbar (Optional)
- Using the Tilt, Swivel, and Vertical Extension
- Rotating the monitor
- Adjusting the Rotation Display Settings of Your System

## **Using the Front Panel Controls**

Use the control buttons on the front of the monitor to adjust the characteristics of the image being displayed. As you use these buttons to adjust the controls, an OSD shows the numeric values of the characteristics as they change.

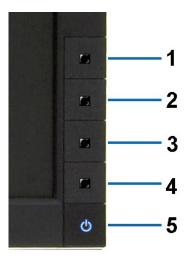

The following table describes the front panel buttons:

|   | Front panel Button                    | Description                                                                                                    |
|---|---------------------------------------|----------------------------------------------------------------------------------------------------|
| 1 | V                                     | Use this button to directly access the "Energy modes" menu.                                                          |
|   | Shortcut<br>key/ Energy<br>modes      |                                                                                                    |
| 2 | <b>O</b> -                            | Use this button to directly access the "Brightness/Contrast" menu.                                                   |
|   | Shortcut key /<br>Brightness/Contrast |                                                                                                    |
| 3 |                                       | Use the MENU button to launch the on-screen display (OSD) and select the OSD Menu. See<br>Accessing the Menu System. |
|   | Menu                                  |                                                                                                    |
| 4 | ×                                     | Use this button to go back to the main menu or exit the OSD main menu.                                               |
|   | Exit                                  |                                                                                                    |

Power

Power (with power light indicator) Use the Power button to turn the monitor on and off.

The Blue LED indicates the monitor is on and fully functional. An amber LED indicates DPMS power

## Using the On-Screen Display (OSD) Menu

#### Accessing the Menu System

NOTE: If you change the settings and then either proceed to another menu or exit the OSD menu, the monitor automatically saves those changes. The changes are also saved if you change the settings and then wait for the OSD menu to disappear.

Press the MENU button to launch the OSD menu and display the main menu.

#### Main Menu for Analog (VGA) Input

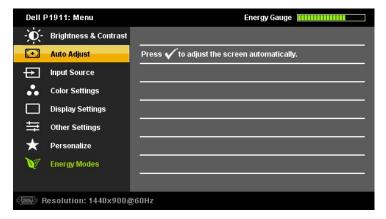

or

#### Main Menu for Digital (DVI-D) Input

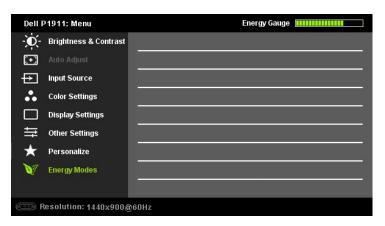

- NOTE: AUTO ADJUST is only available when you use the analog (VGA) connector.
- 2. Press the and buttons to move between the setting options. As you move from one icon to another, the option name is highlighted. See the following table for a complete list of all the options available for the monitor.
- 2 Press the or button once to activate the highlighted option.
- 4. Press the and buttons to select the desired parameter.
- 5. Press to enter the slide bar and then use the or or button, according to the indicators on the menu, to make your changes.
- 6. Press the Ë button once to return to the main menu to select another option or press the 🎽 button two or three times to exit from the OSD menu.

Icon Menu and Description

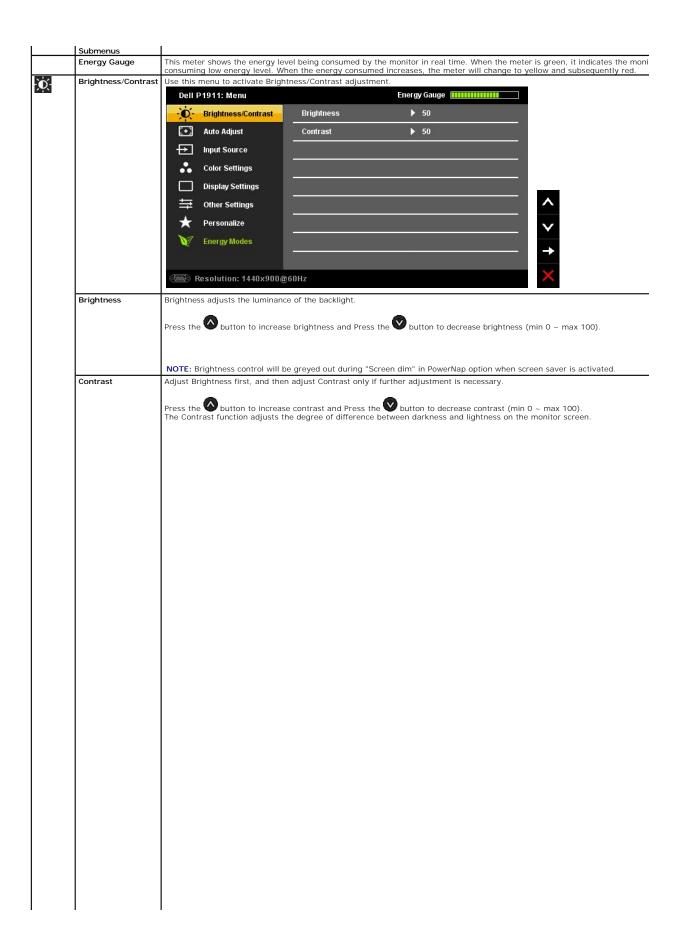

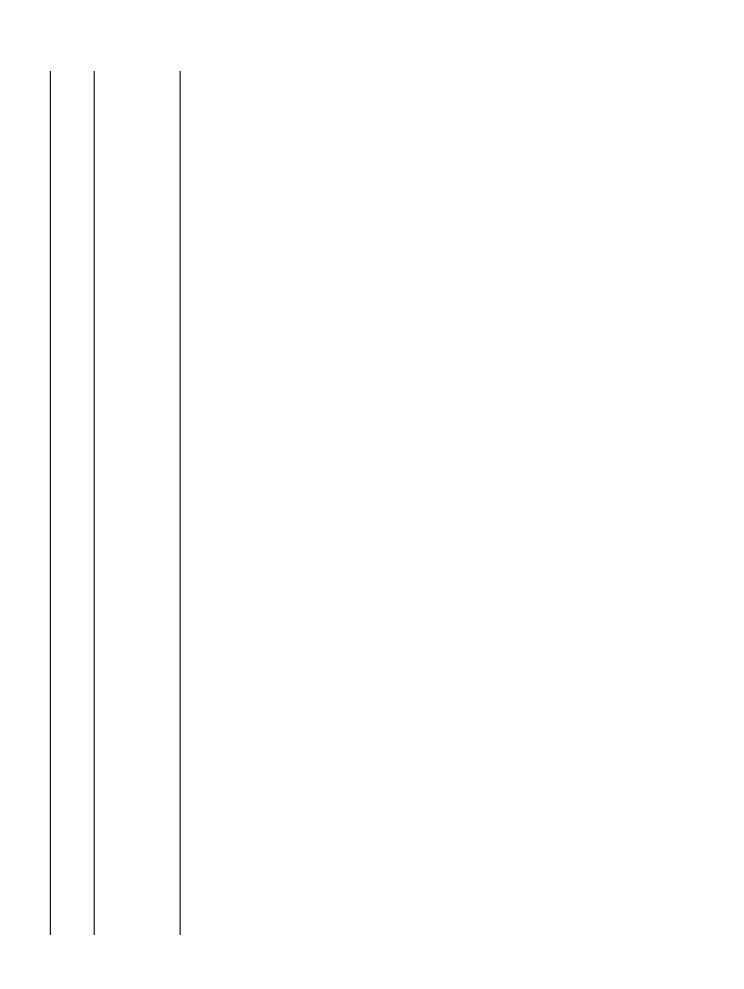

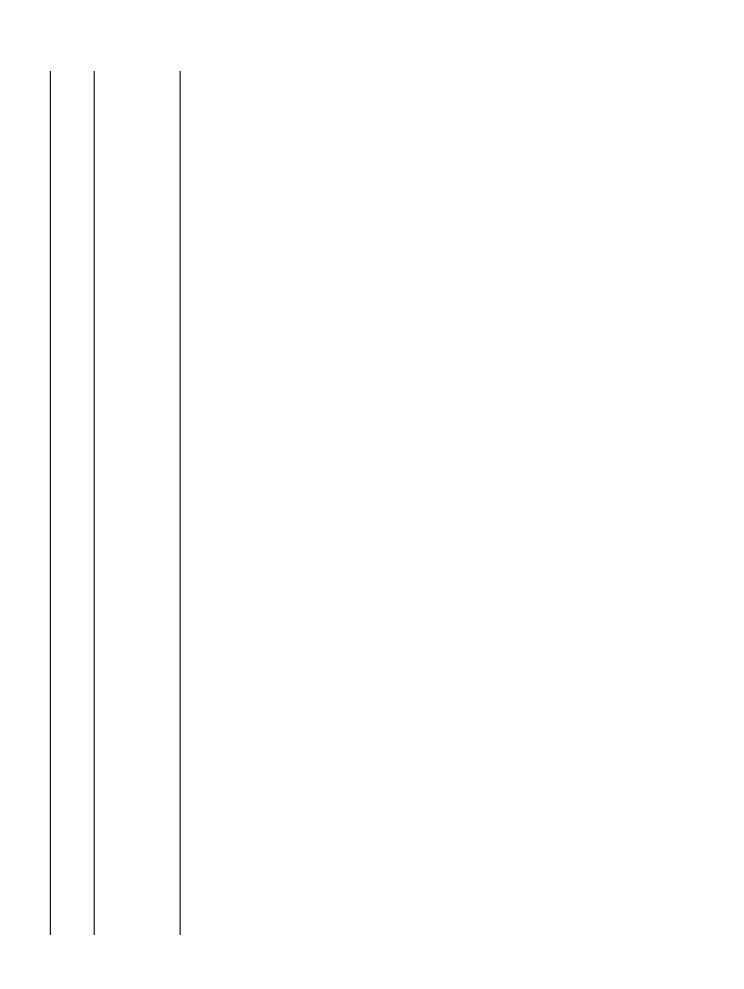

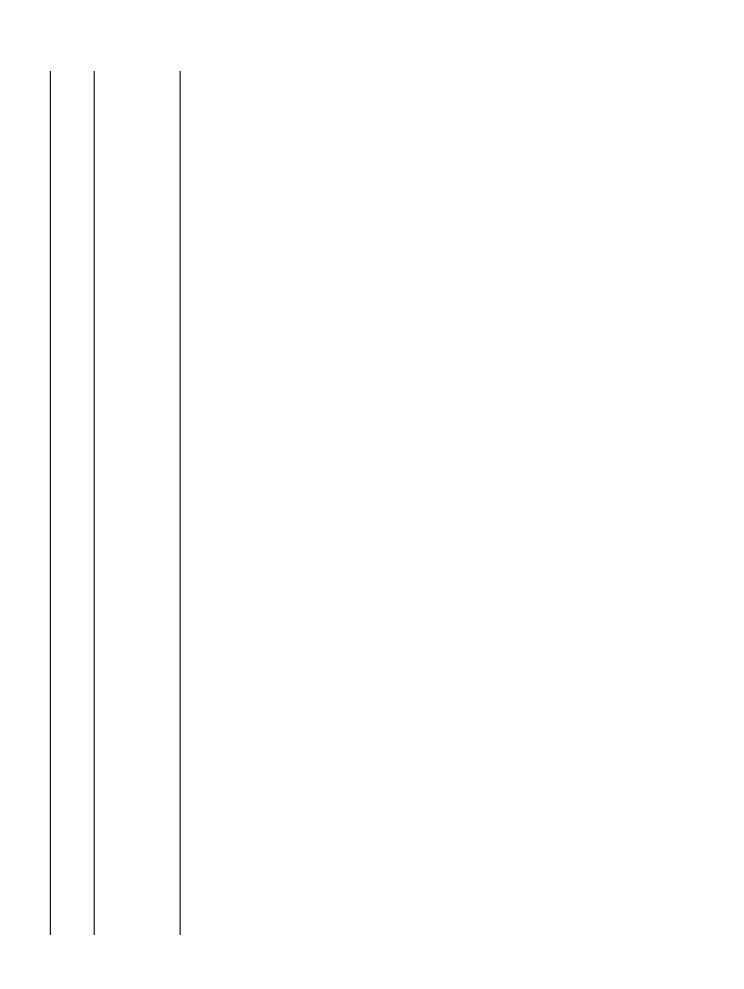

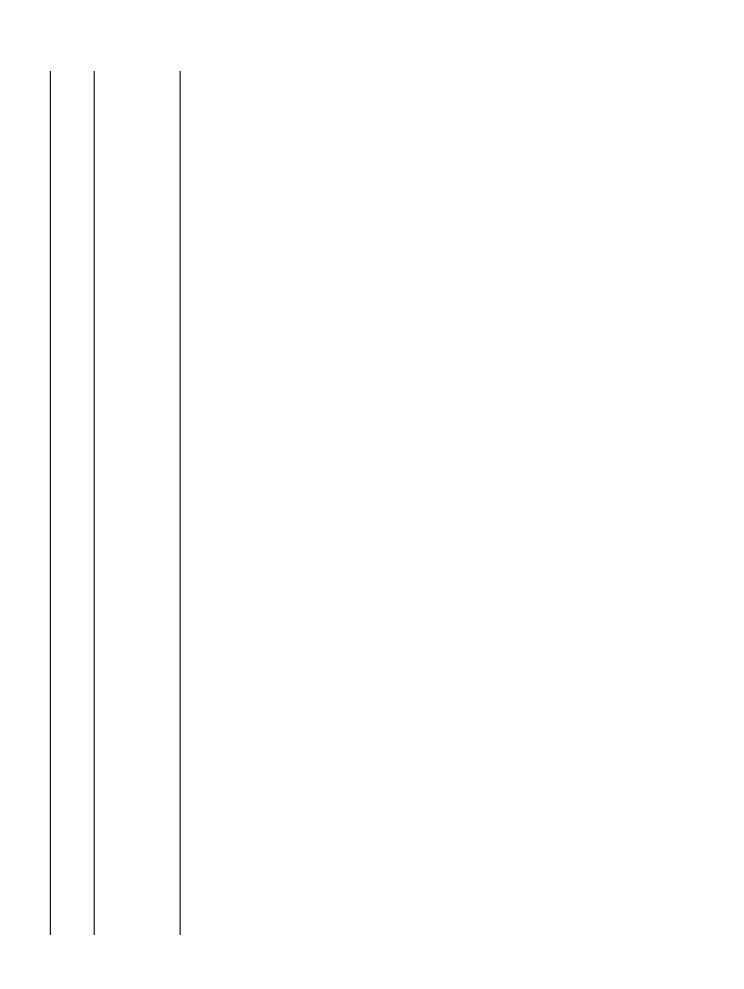

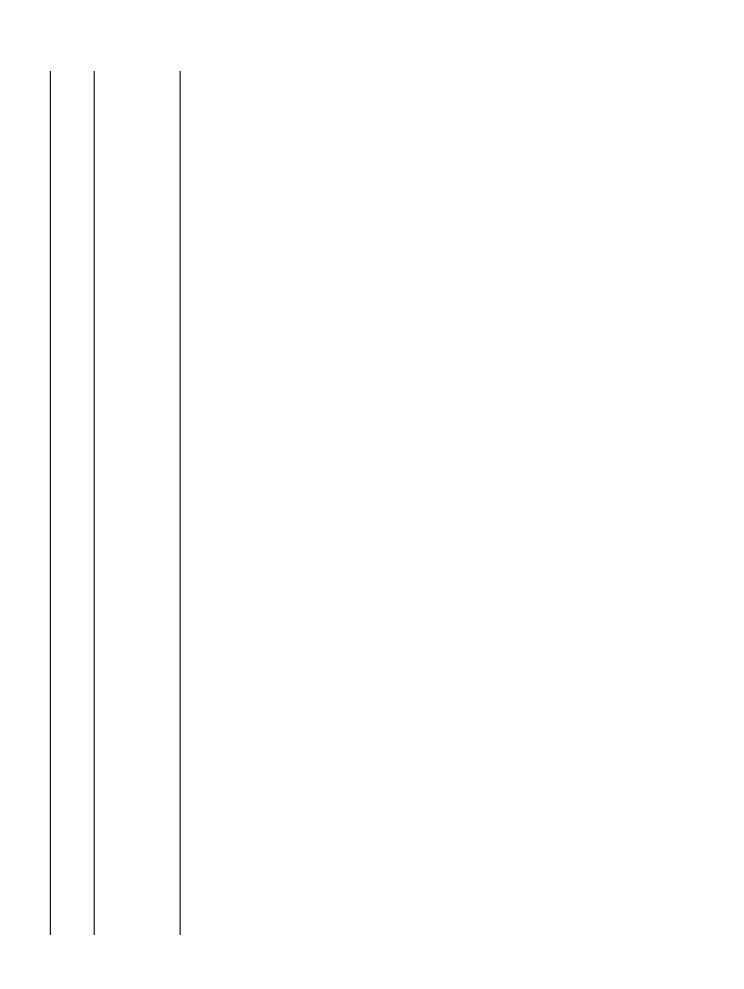

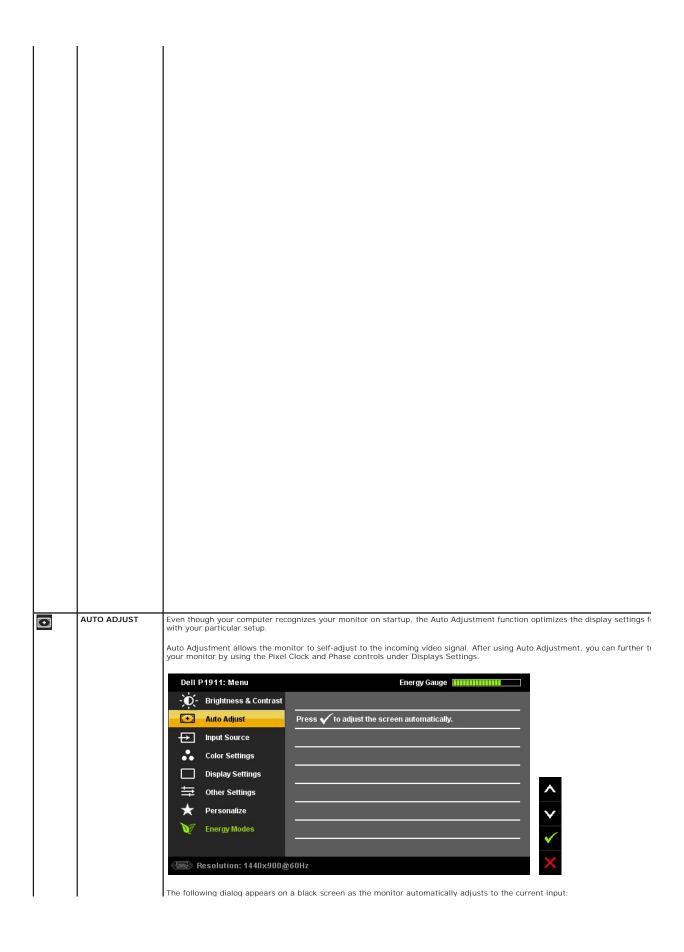

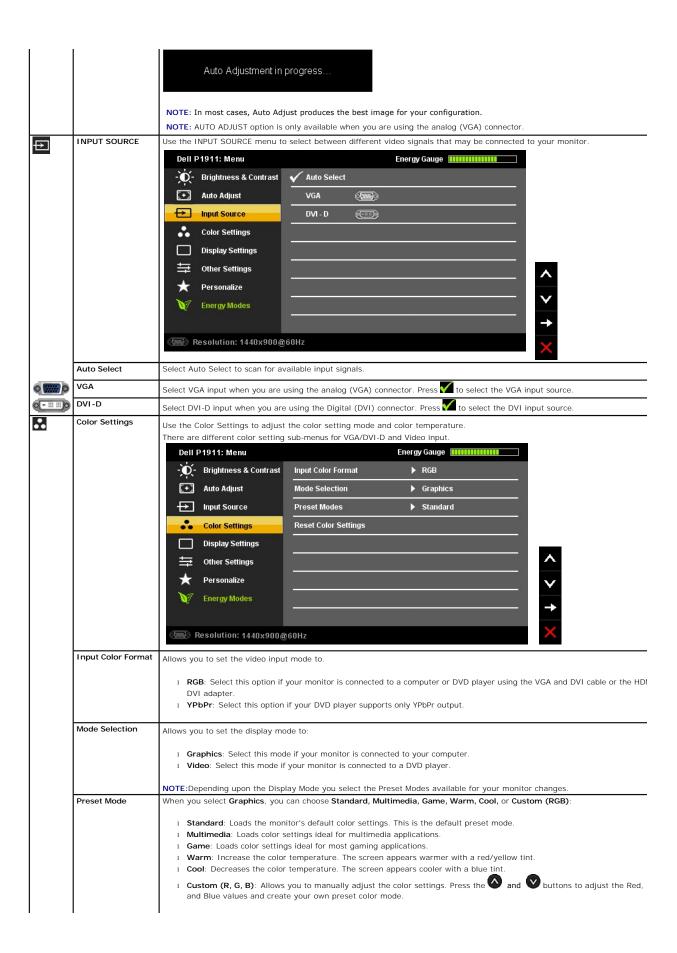

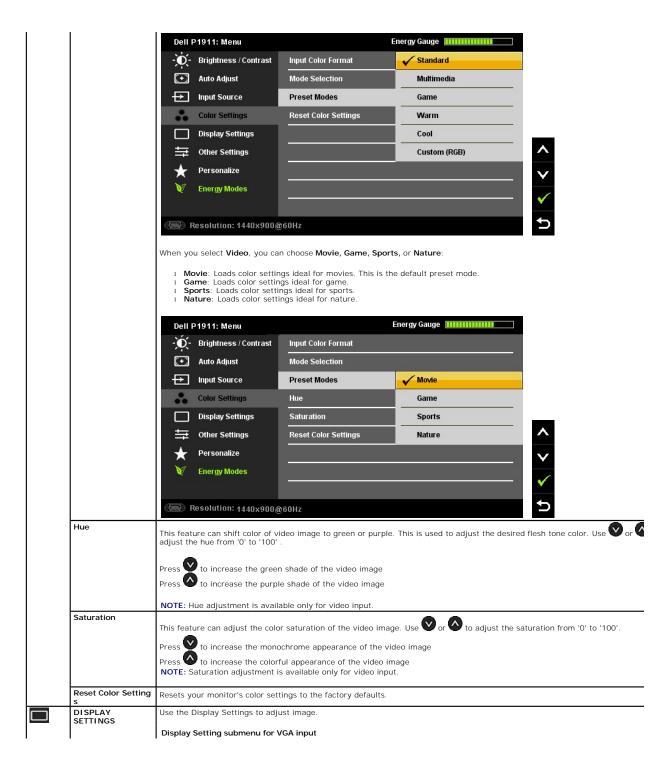

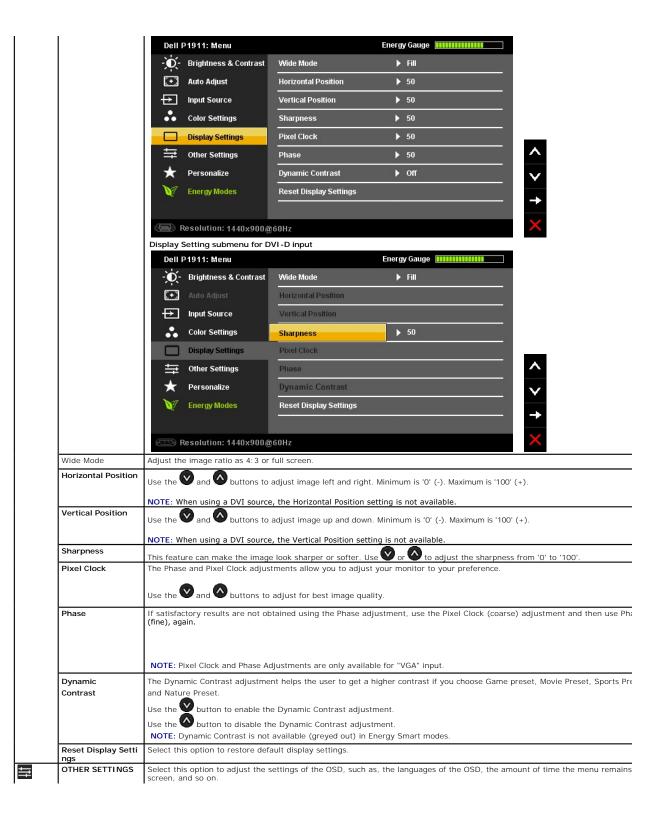

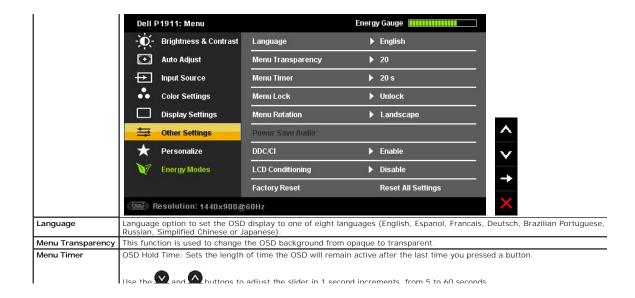

## **Setting Up Your Monitor**

Dell™ P1911 Flat Panel Monitor

## Setting the display resolution to 1440 X 900 (maximum)

For maximum display performance while using the Microsoft Windows operating systems, set the display resolution to 1440 X 900 pixels by performing the following steps:

In Windows XP:

- 1. Right-click on the desktop and click Properties.
- 2. Select the **Settings** tab.
- 3. Move the slider-bar to the right by pressing and holding the left-mouse button and adjust the screen resolution to 1440 X 900.
- 4. Click OK.

In Windows Vista® or Windows® 7:

- 1. Right-click on the desktop and click Personalization.
- 2. Click Change Display Settings.
- 3. Move the slider-bar to the right by pressing and holding the left-mouse button and adjust the screen resolution to 1440 X 900.
- 4. Click OK.

If you do not see 1440 X 900 as an option, you may need to update your graphics driver. Please choose the scenario below that best describes the computer system you are using, and follow the provided directions:

- 1: If you have a Dell™ desktop or a Dell™ portable computer with internet access.
- 2: If you have non Dell™ desktop, portable computer, or graphic card.

## **Dell™ P1911 Flat Panel Monitor**

#### **User Guide**

#### Setting the display resolution to 1440 X 900 (maximum)

Information in this document is subject to change without notice. © 2010 Dell Inc. All rights reserved

Reproduction of these materials in any manner whatsoever without the written permission of Dell Inc. is strictly forbidden.

Trademarks used in this text: Dell and the DELL logo are trademarks of Dell Inc; Microsoft and Windows are either trademarks or registered trademarks of Microsoft Corporation in the United States and/or other countries, Intel is a registered trademark of Intel Corporation in the U.S. and other countries; and ATI is a trademark of Advanced Micro Devices, Inc. ENERGY STAR is a registered trademark of the U.S. Environmental Protection Agency. As an ENERGY STAR partner, Dell Inc. has determined that this product meets the ENERGY STAR guidelines for energy efficiency.

Other trademarks and trade names may be used in this document to refer to either the entities claiming the marks and names or their products. Dell Inc. disclaims any proprietary interest in trademarks and trade names other than its own.

Model P1911b, P1911t.

AUG 2010 Rev. A00

## **Setting Up the Monitor**

Dell™ P1911 Flat Panel Monitor User's Guide

- Attaching the Stand
- Connecting the Monitor
- Organizing Your Cables
- Attaching the Soundbar (optional)
- Removing the Stand
- Wall Mounting (Optional)

## Attaching the Stand

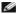

NOTE: The stand is detached when the monitor is shipped from the factory.

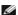

NOTE: This is applicable for a monitor with a stand. When the OptiPlex™ USFF 780/ OptiPlex™ SFF 980 AIO stand is bought, please refer to the respective guide for set up instructions.

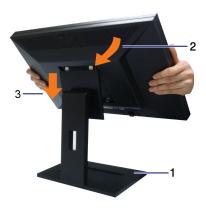

To attach the monitor stand:

- 1. Place the stand on a flat surface
- Fit the groove on the back of the monitor to the two tabs on the upper part of the stand. Lower the monitor so that the monitor mounting area snaps ontoorlocks on to the stand.

## **Connecting Your Monitor**

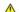

WARNING: Before you begin any of the procedures in this section, follow the Safety Instructions.

To connect your monitor to the computer:

- Turn off your computer and disconnect the power cable.
   Connect either the white (digital DVI-D) or the blue (analog VGA) display connector cable to the corresponding video port on the back of your computer. Do not use both cables on the same computer. Use both the cables only when they are connected to two different computers with appropriate video systems.

## Connecting the white DVI cable

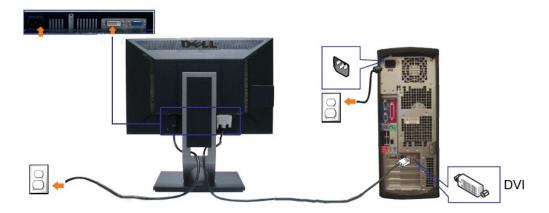

## Connecting the blue VGA cable

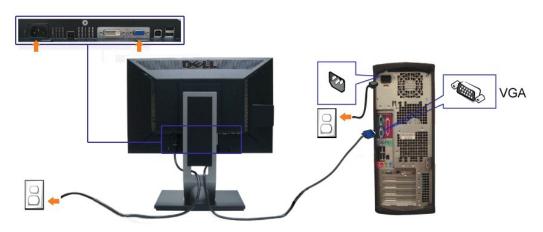

NOTE: The Graphics are used for the purpose of illustration only. Appearance of the computer may vary.

## Connecting the USB cable

After you have completed connecting the DVI/VGA cable, follow the procedure below to connect the USB cable to the computer and complete your monitor setup:

- 1. Connect the upstream USB cable (cable supplied) to the monitor upstream port and then to the appropriate USB port on your computer (see bottom Connect the upstream USB cause (cause supplied) to the monitor. (See side or bottom) on the monitor. (See side or bottom view for details.)
   Connect USB peripherals to the downstream USB ports (side or bottom) on the monitor. (See side or bottom view for details.)
   Plug the power cables for your computer and monitor into a nearby outlet.
   Turn on the monitor and the computer.
   If your monitor displays an image, installation is complete. If it does not display an image, see Solving Problems.
   Use the cable holder on the monitor stand to organize the cables.

## **Organizing Your Cables**

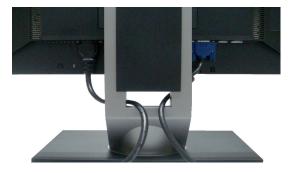

After attaching all necessary cables to your monitor and computer, (See Connecting Your Monitor for cable attachment,) use the cable management slot to organize all cables as shown above.

### Attaching the Dell Soundbar

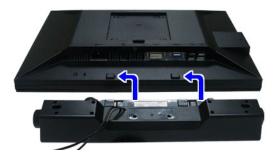

CAUTION: Do not use with any device other than Dell Soundbar.

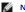

NOTE: Soundbar Power Connector +12V DC output is for optional Dell Soundbar only.

- 1. Working from the rear of the monitor, attach the Soundbar aligning the two slots with the two tabs along the bottom rear of the monitor.
- 2. Slide the Soundbar to the left until it snaps into place.
- 3. Connect the soundbar to the Audio Power DC-out socket (see bottom view for details).
- 4. Insert the lime-green mini stereo plug from the rear of the Soundbar into the computer's audio output jack.

## Removing the Stand

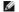

MOTE: To prevent scratches on the LCD screen while removing the stand, ensure that the monitor is placed on a clean surface.

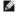

NOTE: This is applicable for a monitor with a stand. When the OptiPlex™ USFF 780/ OptiPlex™ SFF 980 AIO stand is bought, please refer to the respective AIO stand setup guide for set up instructions.

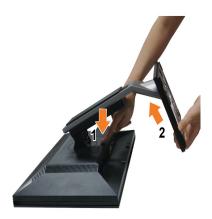

To remove the stand:

- Rotate the stand to allow access to the stand release button.
   Press and hold the Stand release button.
   Lift the stand up and away from the monitor.

## Wall Mounting (Optional)

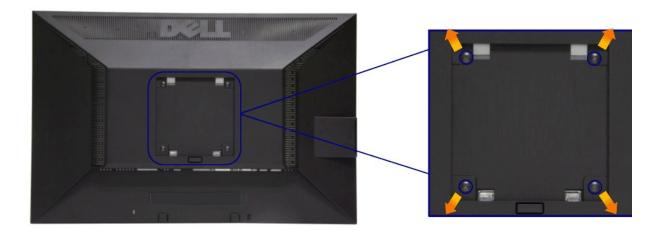

(Screw dimension: M4 x 10 mm).

Refer to the instructions that come with the VESA-compatible base mounting kit.

- Place the monitor panel on a soft cloth or cushion on stable flat table.
   Remove the stand
   Use a screwdriver to remove the four screws securing the plastic cover.
   Attach the mounting bracket from the wall mounting kit to the LCD.
   Mount the LCD on the wall by following the instructions that came with the base mounting kit.

NOTE: For use only with UL Listed Wall Mount Bracket with minimum weight/load bearing capacity of 3.10 kg.

## **Troubleshooting**

**Dell™ P1911 Flat Panel Monitor User's Guide** 

- Troubleshooting Your Monitor
- Built-in Diagnostics
- Common Problems
- Product Specific Problems
- Universal Serial Bus Specific Problems
- Dell Soundbar Problems

CAUTION: Before you begin any of the procedures in this section, follow the Safety Instructions

## **Troubleshooting Your Monitor**

#### **Self-Test Feature Check**

Your monitor provides a self-test feature that allows you to check whether your monitor is functioning properly. If your monitor and computer are properly connected but the monitor screen remains dark, run the monitor self-test by performing the following steps:

- Turn off both your computer and the monitor.
  Unplug the video cable from the back of the computer. To ensure proper Self-Test operation, remove both Digital (white connector) and the Analog (blue connector) cables from the back of computer.
- 3. Turn on the monitor.

The floating dialog box should appear on-screen (against a black background) if the monitor cannot sense a video signal and is working correctly. While in self-test mode, the power LED remains blue. Also, depending upon the selected input, one of the dialogs shown below will continuously scroll through the screen.

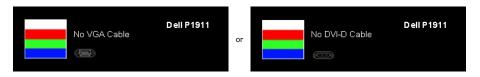

- 4. This box also appears during normal system operation, if the video cable becomes disconnected or damaged. The monitor will enter Power Save Mode after 15 minutes if left at this state.
   5. Turn off your monitor and reconnect the video cable; then turn on both your computer and the monitor.

If your monitor screen remains blank after you use the previous procedure, check your video controller and computer, because your monitor is functioning

## **Built-in Diagnostics**

Your monitor has a built-in diagnostic tool that helps you determine if the screen abnormality you are experiencing is an inherent problem with your monitor, or with your computer and video card.

NOTE: You can run the built-in diagnostics only when the video cable is unplugged and the monitor is in self-test mode.

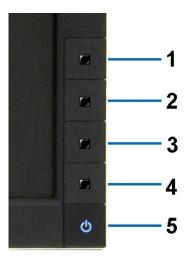

To run the built-in diagnostics:

- Ensure that the screen is clean (no dust particles on the surface of the screen).

  Unplug the video cable(s) from the back of the computer or monitor. The monitor then goes into the self-test mode. Press and hold the **Button 1** and **Button 4** on the front panel simultaneously for 2 seconds. A gray screen appears. Carefully inspect the screen for abnormalities. Press the **Button 4** on the front panel again. The color of the screen changes to red. Inspect the display for any abnormalities.

  Repeat steps 5 and 6 to inspect the display in green, blue, black, white screens.

The test is complete when the white screen appears. To exit, press the **Button 4** again.

If you do not detect any screen abnormalities upon using the built-in diagnostic tool, the monitor is functioning properly. Check the video card and computer.

#### **Common Problems**

The following table contains general information about common monitor problems you might encounter and the possible solutions.

|                                                                              | 1 140 . 1 14                                   |                                                                                                    |  |
|------------------------------------------------------------------------------|------------------------------------------------|----------------------------------------------------------------------------------------------------|--|
| Common<br>Symptoms                                                           | What You<br>Experience                         |                                                                                                    |  |
| No Video/Power<br>LED off                                                    | No picture                                     | Ensure that the video cable connecting the monitor and the computer is properly connected and secure.     Verify that the power outlet is functioning properly using any other electrical equipment.     Ensure that the power button is depressed fully.     Ensure that the correct input source is selected via the <a href="Input Source Select">Input Source Select</a> button. |  |
| No Video/Power<br>LED on                                                     | No picture<br>or no<br>brightness              | Increase brightness & contrast controls via OSD. Perform monitor self-test feature check. Check for bent or broken pins in the video cable connector. Run the built-in diagnostics. Ensure that the correct input source is selected via the Input Source Select button.                                                                                                    |  |
| Poor Focus                                                                   | Picture is<br>fuzzy,<br>blurry, or<br>ghosting | Perform Auto Adjust via OSD. Adjust the Phase and Pixel Clock controls via OSD. Eliminate video extension cables. Reset the monitor to Factory Settings. Change the video resolution to the correct aspect ratio (16:10).                                                                                                    |  |
| Shaky/Jittery<br>Video                                                       | Wavy<br>picture or<br>fine<br>movement         | Perform Auto Adjust via OSD. Adjust the Phase and Pixel Clock controls via OSD. Reset the monitor to Factory Settings. Check environmental factors. Relocate the monitor and test in another room.                                                                                                    |  |
| Missing Pixels                                                               | LCD screen<br>has spots                        | <ol> <li>Cycle power on-off.</li> <li>Pixel that is permanently off is a natural defect that can occur in LCD technology.</li> <li>For more information on Dell Monitor Quality and Pixel Policy, see Dell Support site at: support.dell.com.</li> </ol>                                                                                                    |  |
| Stuck-on Pixels                                                              | LCD screen<br>has bright<br>spots              | Cycle power on-off.     Pixel that is permanently off is a natural defect that can occur in LCD technology.     For more information on Dell Monitor Quality and Pixel Policy, see Dell Support site at: support.dell.com.                                                                                                    |  |
| Brightness<br>Problems                                                       | Picture too<br>dim or too<br>bright            | Reset the monitor to Factory Settings.     Auto Adjust via OSD.     Adjust brightness & contrast controls via OSD.                                                                                                    |  |
| Geometric<br>Distortion                                                      | Screen not centered correctly                  | Reset the monitor to Factory Settings. Auto Adjust via OSD. Adjust Horizontal Position& Vertical Position controls via OSD.                                                                                                    |  |
| NOTE: When using DVI-D input, the positioning adjustments are not available. |                                                |                                                                                                    |  |
| Horizontal/Vertica<br>Lines                                                  | Screen has<br>one or more                      | Reset the monitor to Factory Settings.     Perform Auto Adjust via OSD.                                                                                                    |  |

| Check for bent or broken pins in the video cable connect     Run the built-in diagnostics.                                                                                                    |                                        | Perform monitor self-test feature check and determine if these lines are also in self-test mode.     Check for bent or broken pins in the video cable connector.     Run the built-in diagnostics.                                                                                                    |  |
|----------------------------------------------------------------------------------------------------|----------------------------------------|----------------------------------------------------------------------------------------------------|--|
| Synchronization Problems  Screen is scrambled or appears torn  The perform monitor self-test feature check to determine if the scrambled screen appears in self-test mode.  In the perform self-test feature self-test feature check to determine if the scrambled screen appears in self-test mode.  Restart the computer in the safe mode. |                                        | Perform Auto Adjust via OSĎ. Adjust Phase and Pixel Clock controls via OSD. Perform monitor self-test feature check to determine if the scrambled screen appears in self-test mode. Check for bent or broken pins in the video cable connector.                                                                                                    |  |
| Safety Related<br>Issues                                                                                                    | Visible signs<br>of smoke or<br>sparks | Do not perform any troubleshooting steps.     Contact Dell immediately.                                                                                                    |  |
| Intermittent<br>Problems                                                                                                    | Monitor<br>malfunctions<br>on & off    | Ensure that the video cable connecting the monitor to the computer is connected properly and is secure.     Reset the monitor to Factory Settings.     Perform monitor self-test feature check to determine if the intermittent problem occurs in self-test mode.                                                                                                    |  |
| Missing Color                                                                                                    | Picture<br>missing<br>color            | Perform monitor self-test feature check. Ensure that the video cable connecting the monitor to the computer is connected properly and is secure. Check for bent or broken pins in the video cable connector.                                                                                                    |  |
| Wrong Color                                                                                                    | Picture color<br>not good              | Change the Color Setting Mode in the Color Settings OSD to Graphics or Video depending on the application.     Try different Color Preset Settings in Color Settings OSD. Adjust R/G/B value in Color Settings OSD if the Color Management is turned off.     Change the Input Color Format to PC RGB or YPbPr in the Advance Setting OSD.     Run the built-in diagnostics. |  |
| Image retention<br>from a static<br>image left on the<br>monitor for a long<br>period of time                                                                                                    |                                        | Use the Power Management feature to turn off the monitor at all times when not in use (for more information, see Power Management Modes).     Alternatively, use a dynamically changing screensaver.                                                                                                    |  |

## **Product Specific Problems**

| Specific Symptoms                                             | What You Experience                                                                                                    | Possible Solutions                                                                                                    |
|---------------------------------------------------------------|----------------------------------------------------------------------------------------------------|----------------------------------------------------------------------------------------------------|
| Screen image is too small                                     | Image is centered on screen,<br>but does not fill entire viewing<br>area                                                                                                    | Check the Scaling Ratio setting in Image Setting OSD     Reset the monitor to Factory Settings.                                                                                                    |
| Cannot adjust the monitor with the buttons on the front panel |                                                                                                    | Turn off the monitor, unplug the power cord, plug back, and then turn on the monitor.                                                                                                    |
| No Input Signal when user<br>controls are pressed             | No picture, the LED light is<br>green. When you press "+", "-"<br>or "Menu" key, the message<br>"No S-Video input signal", or<br>"No Composite input signal", or<br>"No Component input signal"<br>appears | Check the signal source. Ensure the Computer is not in the power saving mode by moving the mouse or pressing any key on the keyboard. Check to make sure Video Source to S-Video, Composite or Component is powered and playing video media. Check whether the signal cable is plugged in properly. Re-plug the signal cable if necessary. Reset the computer or video player. |
| The picture does not fill the entire screen.                  | The picture cannot fill the height or width of the screen                                                                                                    | Due to different video formats (aspect ratio) of DVDs, the monitor may display in full screen.     Run the built-in diagnostics.                                                                                                    |

NOTE: When choosing DVI-D mode, the Auto Adjust function will not be available.

## Universal Serial Bus (USB) Specific Problems

| Specific Symptoms | What You Experience                                                       | Possible Solutions                                                                                                    |
|-------------------|---------------------------------------------------------------------------|----------------------------------------------------------------------------------------------------|
|                   | USB peripherals are not<br>working                                        | Check that your monitor is turned ON. Reconnect the upstream cable to your computer. Reconnect the USB peripherals (downstream connector). Switch off and then turn on the monitor again. Reboot the computer. Some USB devices like external portable HDD require higher electric current; connect the device directly to the computer system. |
|                   | High Speed USB 2.0<br>peripherals working slowly or<br>not working at all | Check that your computer is USB 2.0-capable.     Some computers have both USB 2.0 and USB 1.1 ports. Ensure that the correct USB port is used.     Reconnect the upstream cable to your computer.     Reconnect the USB peripherals (downstream connector).     Reboot the computer.                                                            |

## **Dell™ Soundbar** Problems

| Common Symptoms | What You Experience | Possible Solutions |
|-----------------|---------------------|--------------------|

| No Sound                | No power to Soundbar - the power indicator is off | <ol> <li>Turn the Power/Volume knob on the Soundbar clockwise to the middle position; check if<br/>the power indicator (Blue LED) on the front of the Soundbar is illuminated.</li> <li>Confirm that the power cable from the Soundbar is plugged into the adapter.</li> </ol>                                                                                                    |
|-------------------------|---------------------------------------------------|----------------------------------------------------------------------------------------------------|
| No Sound                | Soundbar has power - power indicator is on        | Plug the audio line-in cable into the computer's audio out jack.  Set all Windows volume controls to their maximum  Play some audio content on the computer (i.e. audio CD, or MP3).  Turn the Power/Volume knob on the Soundbar clockwise to a higher volume setting.  Clean and reseat the audio line-in plug.  Test the Soundbar using another audio source (i.e. portable CD player).                                                                                                    |
| Distorted Sound         | Computer's sound card is used as the audio source | Clear any obstructions between the Soundbar and the user. Confirm that the audio line-in plug is completely inserted into the jack of the sound card. Set all Windows volume controls to their midpoints. Decrease the volume of the audio application. Turn the Power/Volume knob on the Soundbar counter-clockwise to a lower volume setting. Clean and reseat the audio line-in plug. Troubleshoot the computer's sound card. Test the Soundbar using another audio source (i.e. portable CD player). |
| Distorted Sound         | Other audio source is used                        | Clear any obstructions between the Soundbar and the user. Confirm that the audio line-in plug is completely inserted into the jack of the audio source. Decrease the volume of the audio source. Turn the Power/Volume knob on the Soundbar counter-clockwise to a lower volume setting. Clean and reseat the audio line-in plug.                                                                                                    |
| Unbalanced Sound Output | Sound from only one side of<br>Soundbar           | Clear any obstructions between the Soundbar and the user. Confirm that the audio line-in plug is completely inserted into the jack of the sound card or audio source. Set all Windows audio balance controls (L-R) to their midpoints. Clean and reseat the audio line-in plug. Troubleshoot the computer's sound card. Test the Soundbar using another audio source (i.e. portable CD player).                                                                                                    |
| Low Volume              | Volume is too low                                 | Clear any obstructions between the Soundbar and the user. Turn the Power/Volume knob on the Soundbar clockwise to the maximum volume setting. Set all Windows volume controls to their maximum. Increase the volume of the audio application. Test the Soundbar using another audio source (i.e. portable CD player).                                                                                                    |

Free Manuals Download Website

http://myh66.com

http://usermanuals.us

http://www.somanuals.com

http://www.4manuals.cc

http://www.manual-lib.com

http://www.404manual.com

http://www.luxmanual.com

http://aubethermostatmanual.com

Golf course search by state

http://golfingnear.com

Email search by domain

http://emailbydomain.com

Auto manuals search

http://auto.somanuals.com

TV manuals search

http://tv.somanuals.com